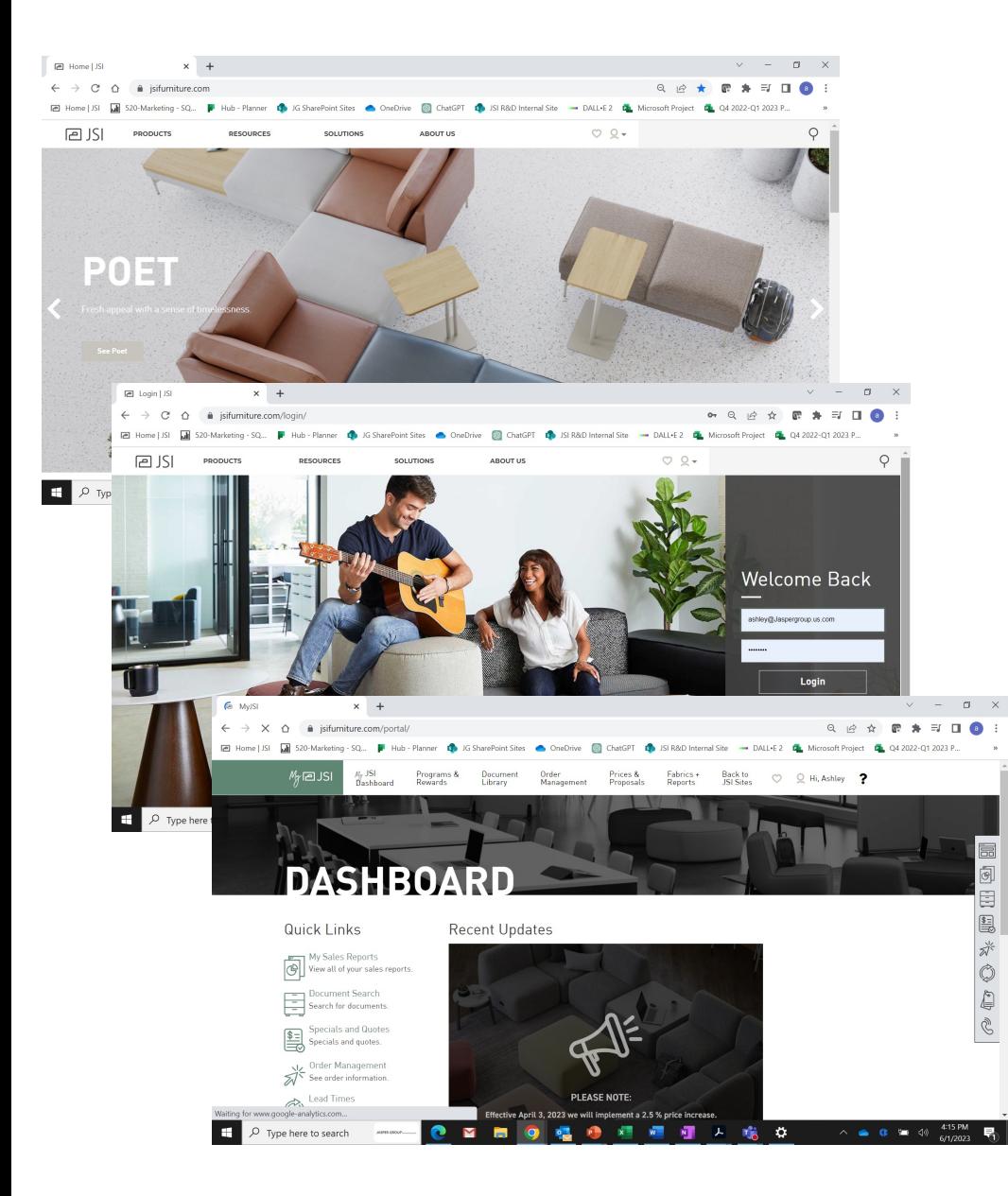

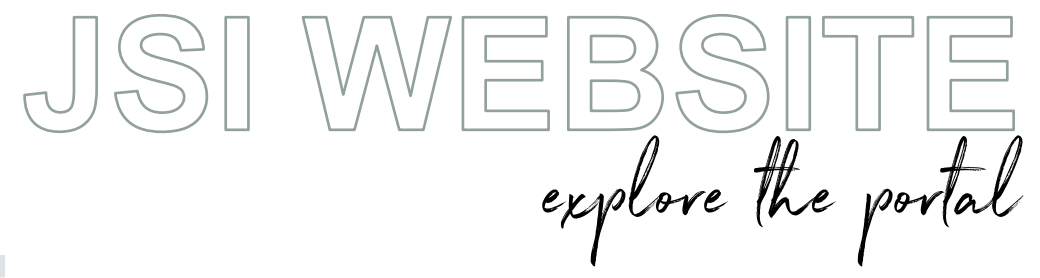

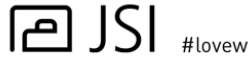

#lovewhatyoudo

This document will explain the registration process for a dealer and JSI sales rep for the JSI Portal site. When this process is complete a dealer or sales rep will have access to the Portal where JSI has reports and forms for them to use. Access to the reports and forms is based on who is logged in and what they have been given access to.

To begin the process, you will want to click on the triangle on the top menu row. This will open the drop down which will contain the "Login" selection. Click on "Login" to open the portal login screen.

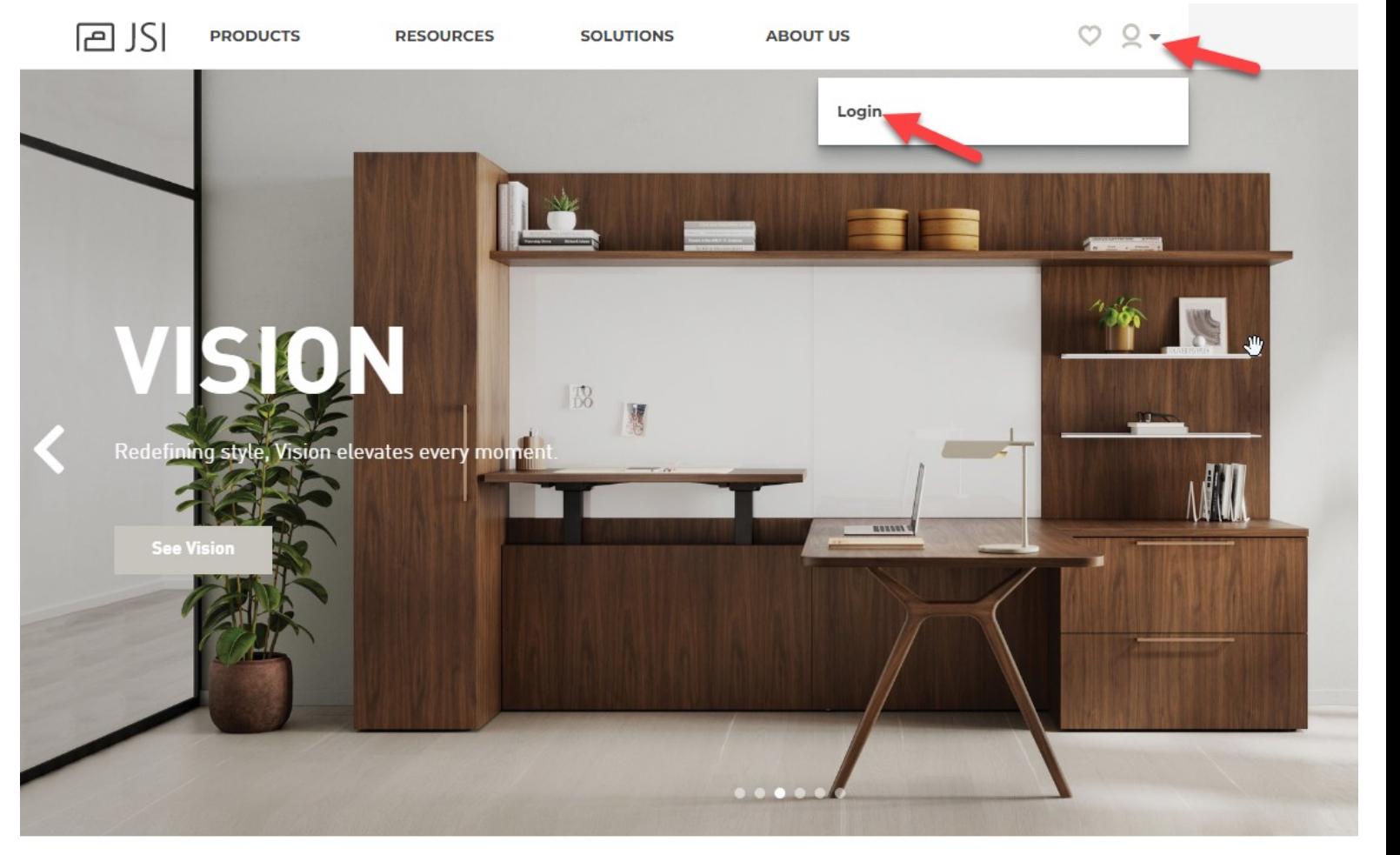

When you get to the login screen for the first time, you will want to select "Create an Account" option. If you are returning after your account has been created and approved, you will need to enter your email address and password to enter the JSI Portal.

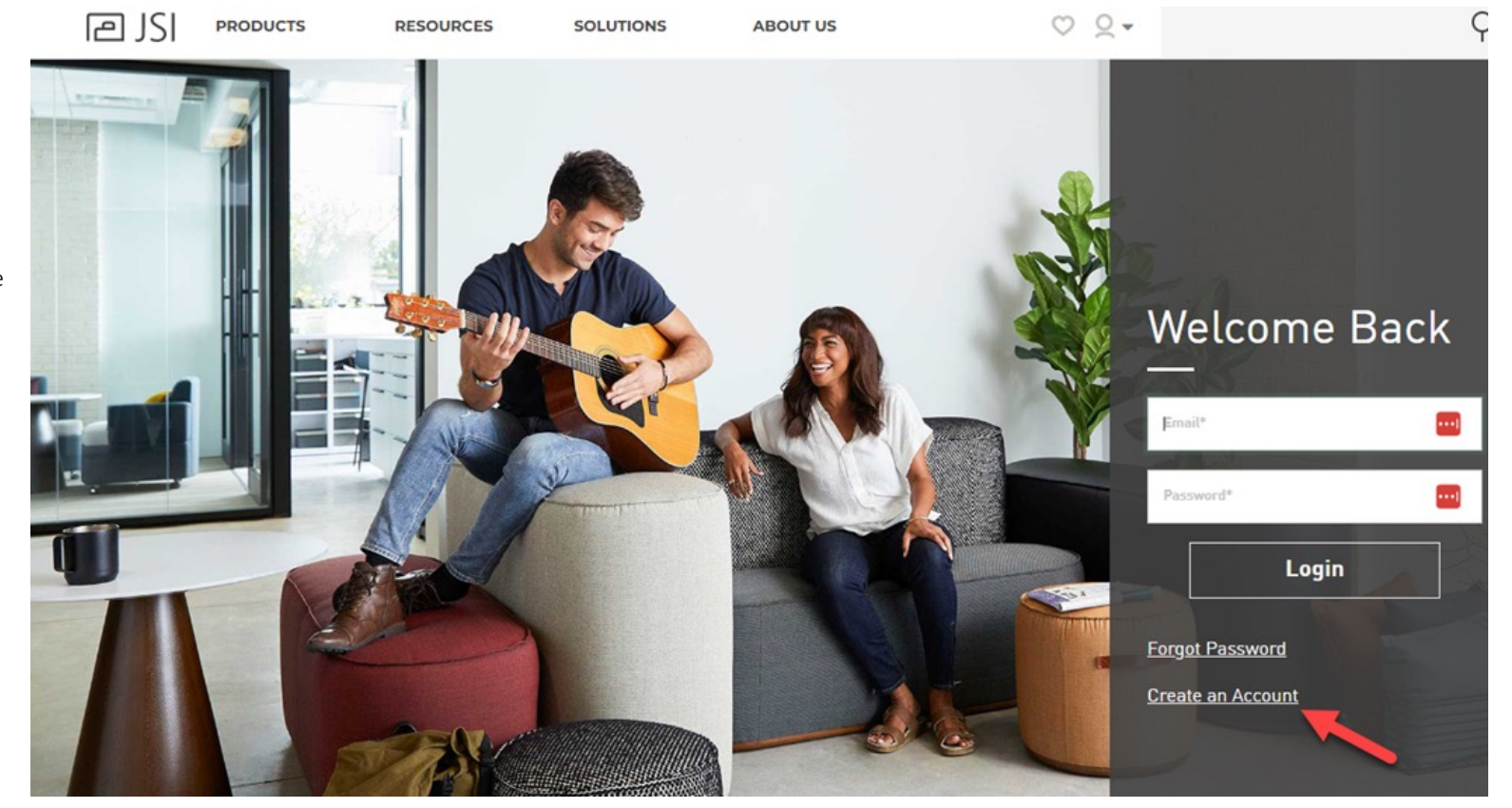

Once on the "Create Your Account" page, you will need to enter your first name, last name, email address and the password you would like to use for the site. You must enter the password twice for validation. Lastly, you will need to choose the account type you wish to be setup for. Once all the information has been entered click the "Submit" button. If you select the "General User – Create Boards + Favorites" the setup is complete.

If you select a dealer or rep there is more information that is needed and you will be taken to the "Portal Registration, Step 2" page.

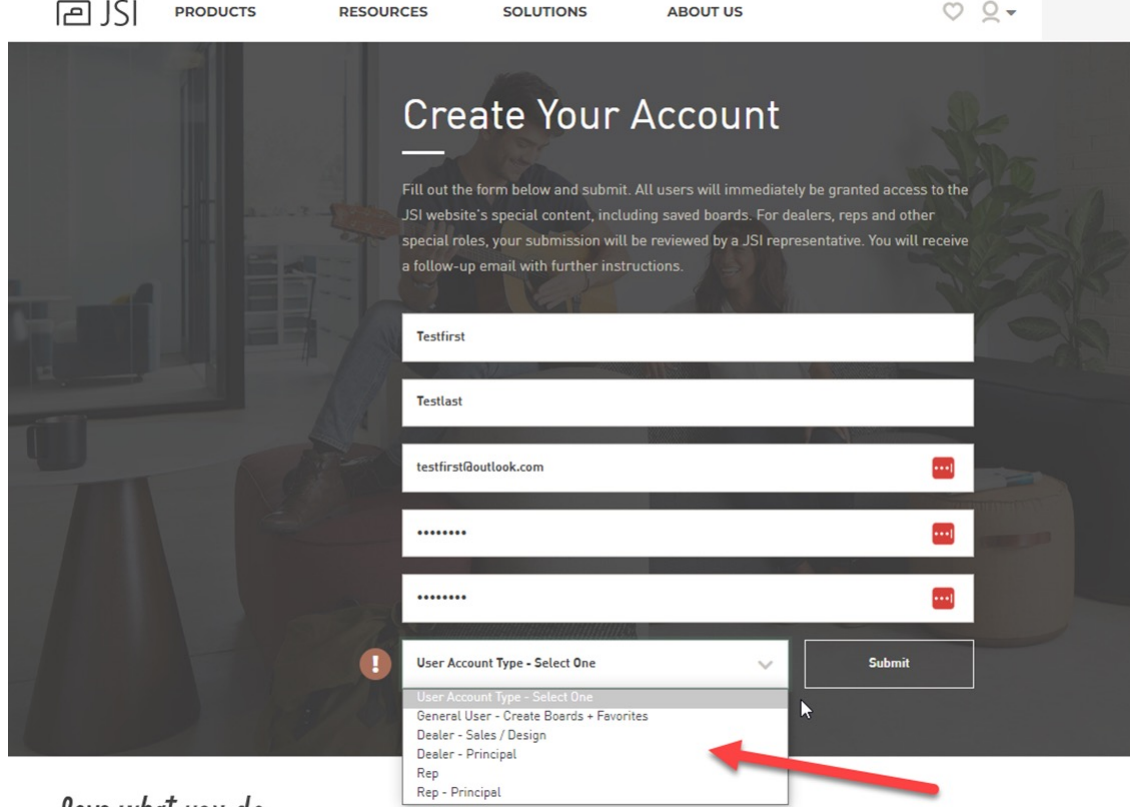

love what you do

On the "Portal Registration, Step 2" page, your first name, last name and email address will be displayed. The next fields of information needed are your phone number/type of phone number, shirt size, street address, city, state, and zip code.

If you selected "Dealer - Sales/Design" or "Dealer Principal" you will also need to enter in your JSI account number. The account number is very important because this will control the different information you are able to see in reports and enter forms. If you are unsure of your account number, please contact your JSI Customer Service Representative at 800-457-4511 for assistance.

Once the information is complete you will need to click on the "Submit" button.

# **PORTAL REGISTRATION**

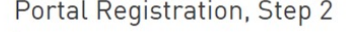

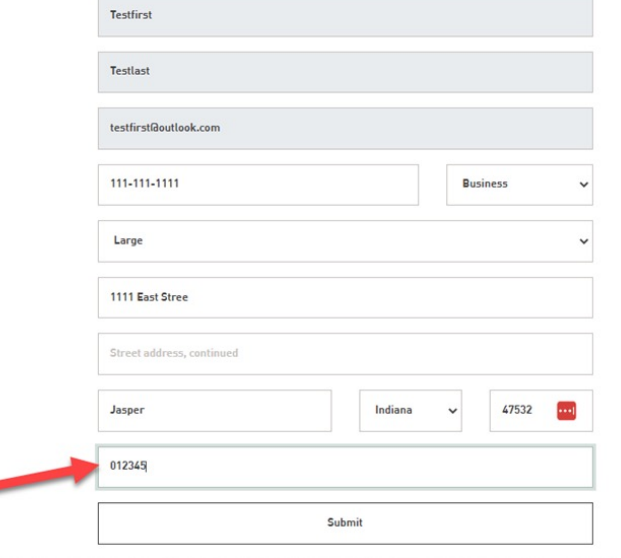

5

At this point, the registration process is complete, and you will then receive an email informing you that JSI is now in the process of validating and approving your account. This process is needed to check the type of user you selected and to validate the account number that was entered. Once this process is completed your account will be fully functional for the JSI Dealer Portal.

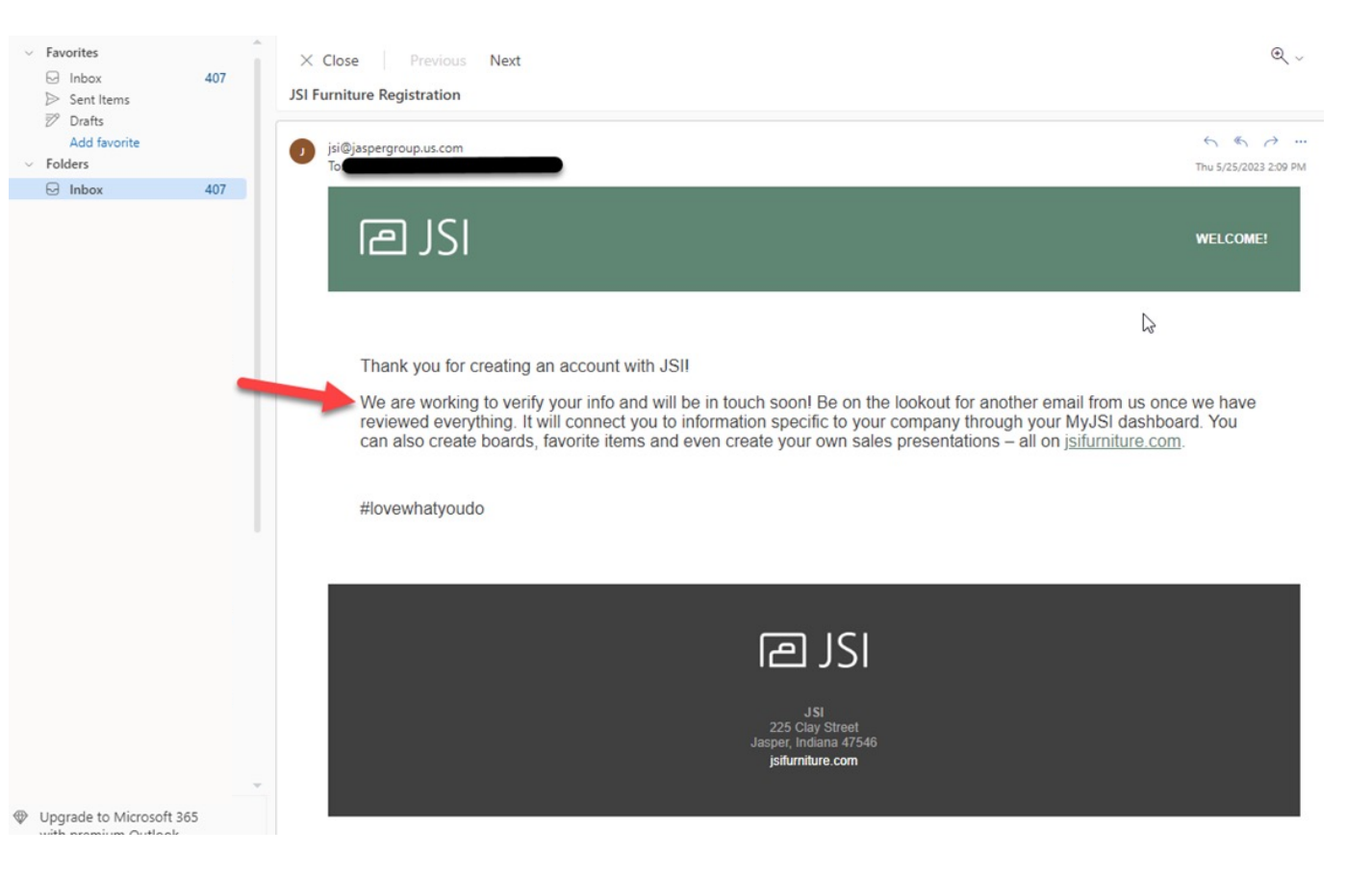

Below is the email that you will receive when the account setup process is completed, and you are able to use the JSI Portal. This email will also contain your personal JSI Number that has been assigned to your account. This number will be used to associate certain information to your account. You are now ready to access the JSI Portal.

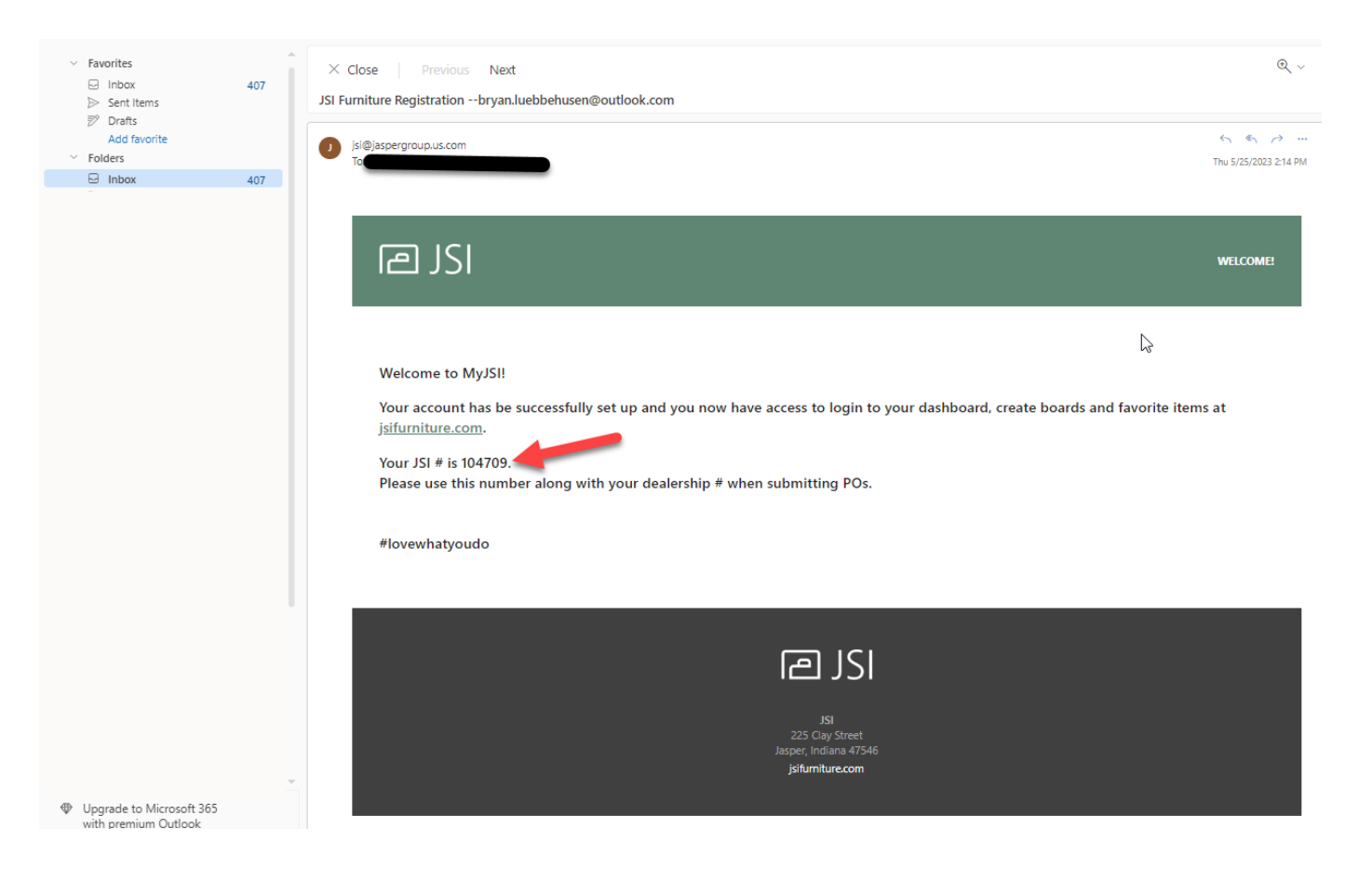

You can now click on the triangle next to your name in the top menu bar and select "MyJSI Portal" to enter the portal and access reports, forms, and other information.

If your email address or other information changes in the future, select "Profile". This will take you to the page which will allow you to change and update information about your account. It is important to **not** re-register with a new email address. This will cause a new JSI number to be assigned and show you as a new account. If your account number changes you must contact JSI Customer Service so that we can validate the change and we will update your portal account with the new account number.

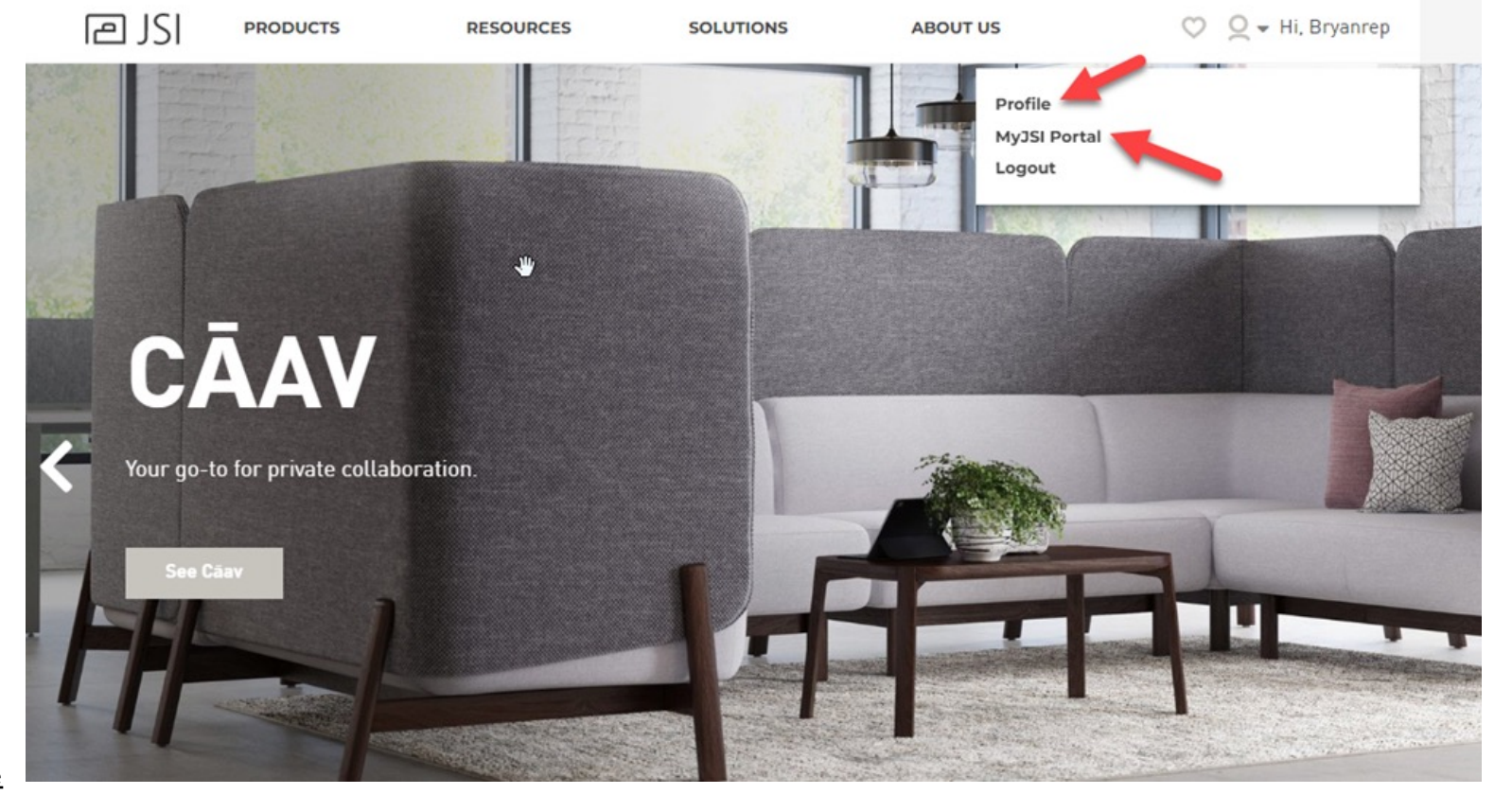

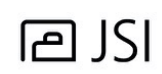

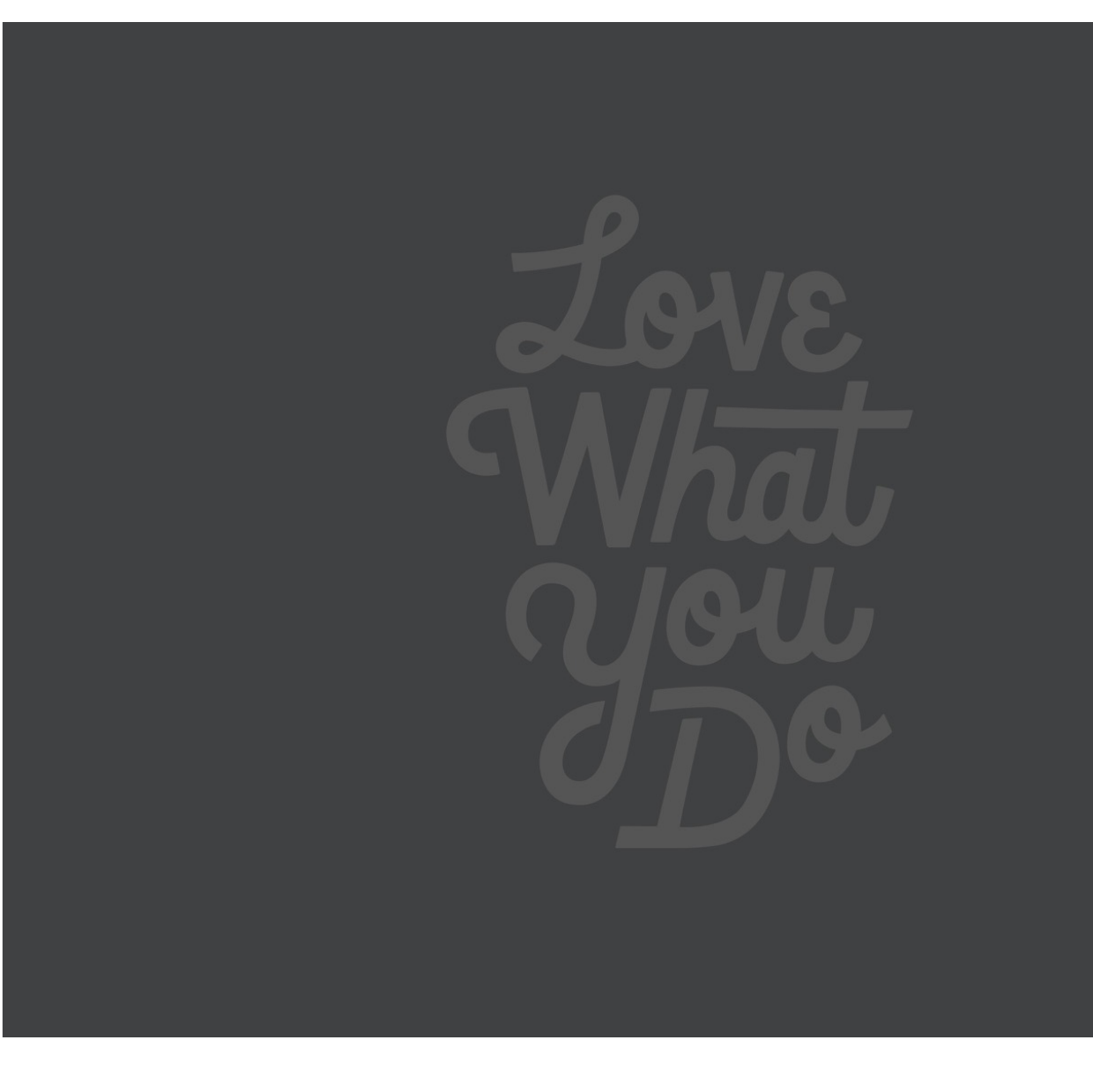